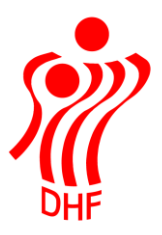

Dansk Håndbold Forbund Danish Handball Association Idrættens Hus Brøndby Stadion 20 DK-2605 Brøndby Tel.: +45 4326 2400 Fax: +45 4343 5143 E-mail: dhf@dhf.dk www.dhf.dk

# **HåndOffice** Holdfællesskaber

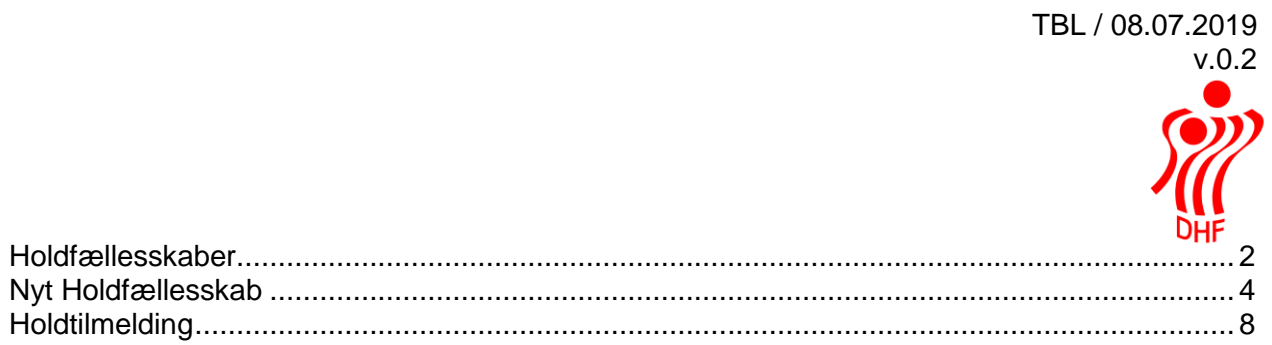

## <span id="page-1-0"></span>Holdfællesskaber

I Forening ligger ny menu til ansøgning af Holdfællesskaber – bare kaldet "Holdfællesskaber". Det er forbund/kreds/region, der bestemmer om og hvornår der skal åbnes for oprettelse af holdfællesskabs anmodninger.

I menuen er det muligt, at se og ansøge om holdfællesskaber. Ansøgningen modtages af forbund/kreds/region og behandles der hvorefter man kan se hvilke ansøgninger, der er godkendt eller afvist.

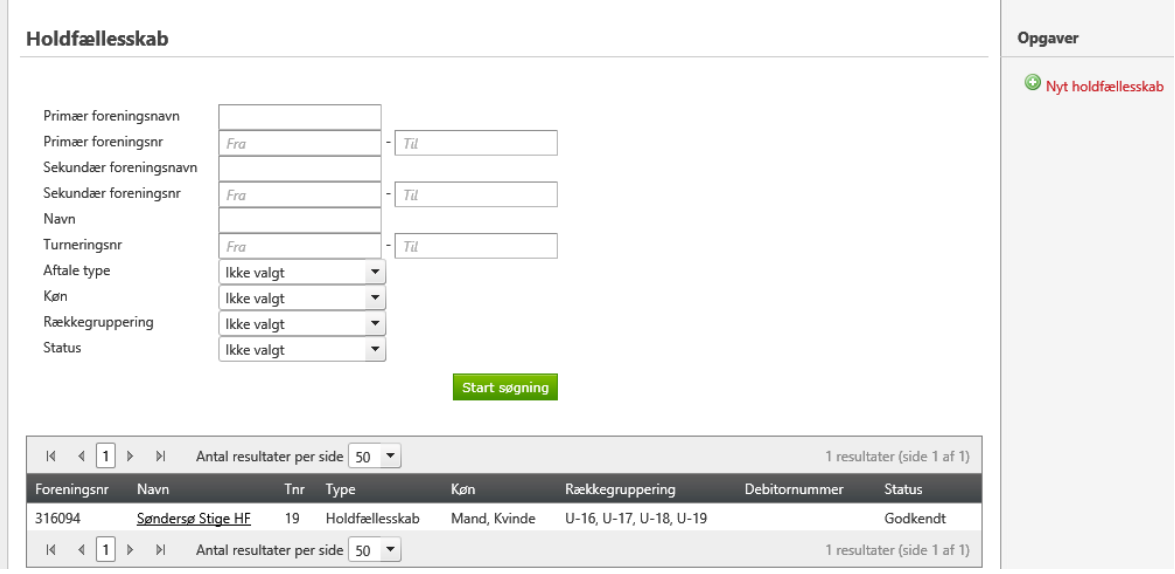

Har man afsendt ansøgning så kan der klikkes på "Start søgning" for at se alle uanset status. Helt til højre i listen står der angivet status på de enkelte holdfællesskaber – ansøgt, godkendt eller afvist.

Udfyld søgekriterier for en mere specifik liste f.eks. alle godkendte holdfællesskaber.

Klik på et holdfællesskabs navn for at se flere detaljer om dette.

Den primære forenings er angivet øverst, herunder holdfællesskabets navn samt forkortelsen og dernæst samarbejdsforeningerne.

Den turnering som holdfællesskabet kan deltage i er angivet og de/t køn og aldersgrupper / rækkegrupperinger der er valgt til dette holdfællesskab.

Det er ikke nødvendigt, at oprette et holdfællesskab pr køn og rækkegruppering.

Foretrukne spillested og bane er angivet samt evt. speciel kontaktperson til dette holdfællesskab.

I Ansøgningsstatus vil være det den status holdfællesskabet har pt. samt en evt. begrundelse som især vil blive brugt ved en afvisning.

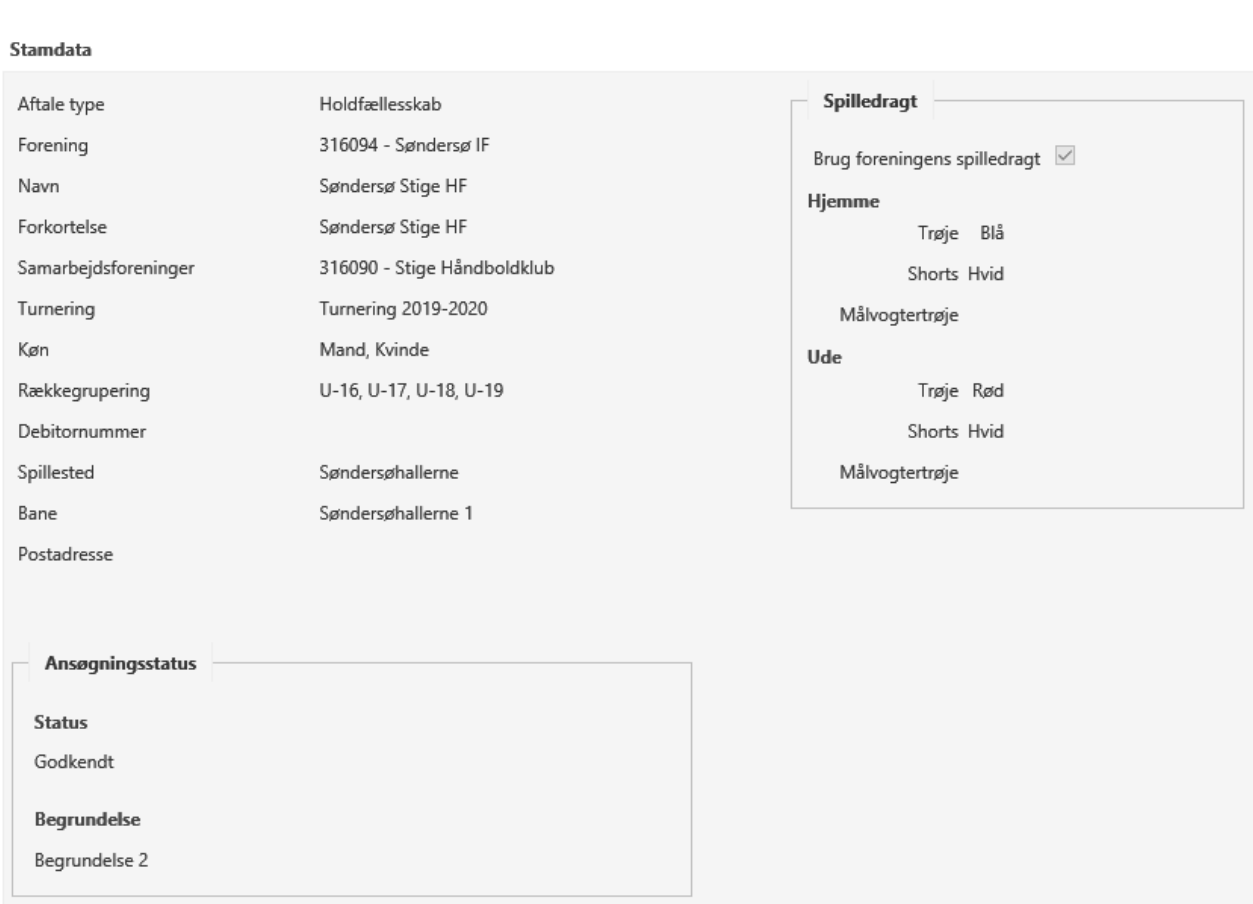

#### Vis anmodning om holdfællesskab

### <span id="page-3-0"></span>Nyt Holdfællesskab

Klik på "Nyt holdfællesskab" under "Opgaver" i højre side for at oprette en ansøgning.

Såfremt denne besked kommer, så har foreningens forbund ikke åbnet for oprettelse af Holdfællesskaber.

#### Opret anmodning om holdfællesskab

#### **Status**

Det er på nuværende tidspunkt ikke muligt at anmode om holdfællesskab.

Er der åbnet for oprettelse, så kommer denne anmodning frem:

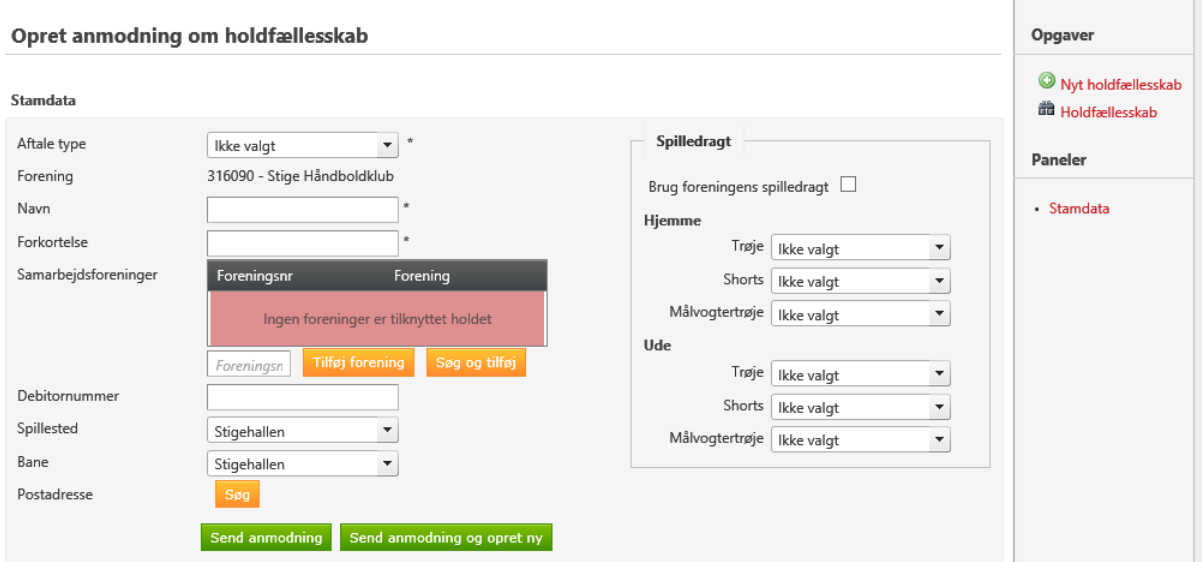

Den forening, der opretter anmodningen, vil altid blive opfattet som den primære forening – så det er ikke lige meget hvilken forening i et holdfællesskab der opretter!

I Aftale type vælges "Holdfællesskab" – der er pt. ikke åbnet for andre muligheder men det kan komme på sigt.

Indtast Navn og forkortelse på holdfællesskabet.

Herefter fremsøges deltagende foreninger. Indtast foreningsnummer og klik på "Tilføj forening" eller klik på "Søg og tilføj" som bringer søgemenu

Vælg forbund og tast evt. en del af foreningsnavnet og klik på "Start søgning".

Vælg ønskede forening og gentag alt efter hvor mange foreninger der skal deltage i holdfællesskabet.

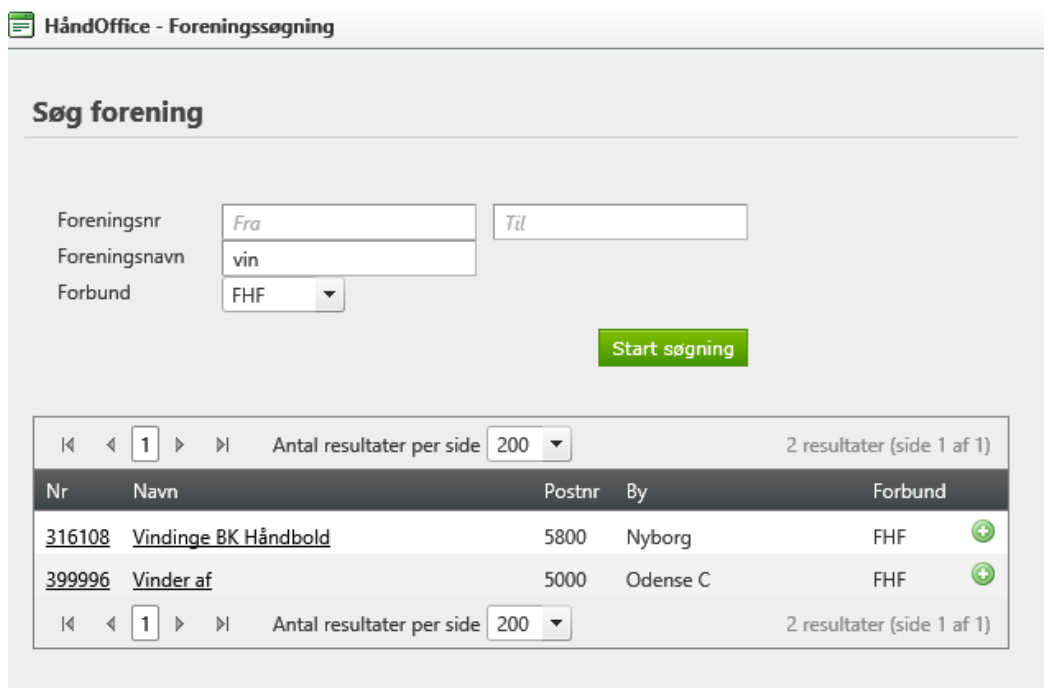

Vælg køn enten kun Mand eller Kvinde eller begge.

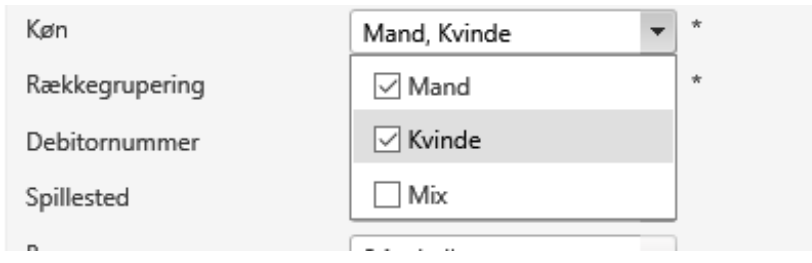

Vælg Rækkegruppering og også her kan det være en eller flere.

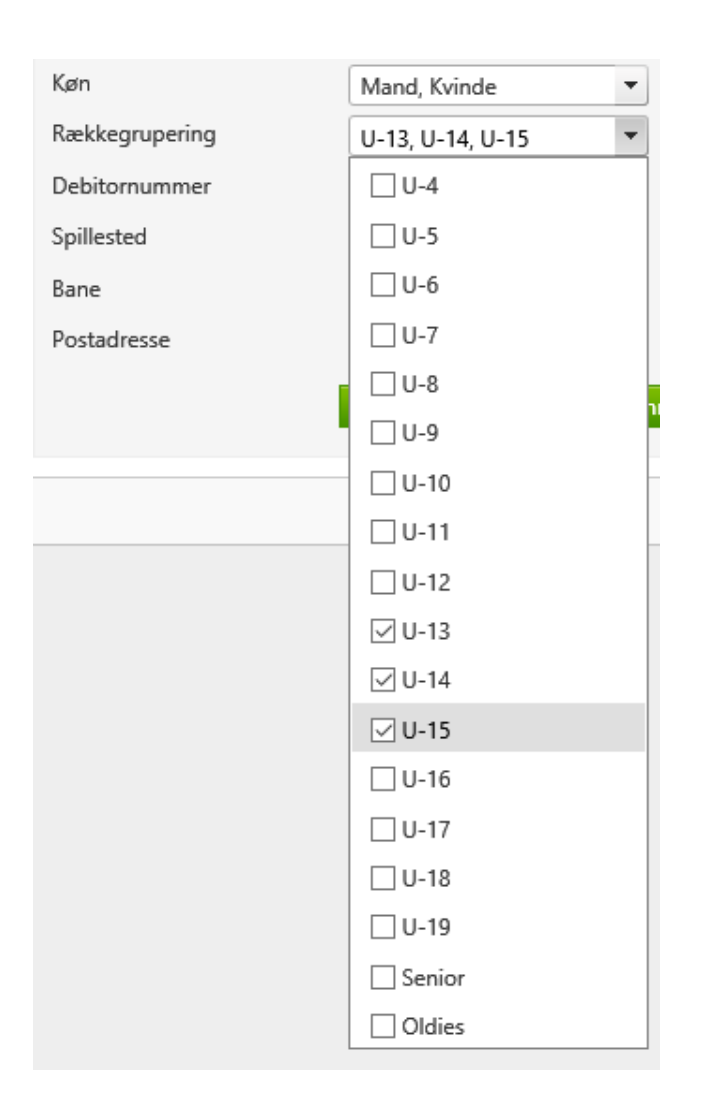

Indtast ikke Debitornummer, med mindre der er en klar aftale med jeres forbund/kreds/region om dette.

Vælg primære spillested og bane fra dropdown listerne.

Såfremt der skal en anden kontaktperson på Holdfællesskabet end den normale Postadresse, så kan vedkommende vælges ved klik på "Søg" ud for "Postadresse". Der søges her i involverede foreningers personer.

Holdfællesskabets spilledragt skal vælges og kan enten være primær foreningens eller man kan vælge en anden ud fra de farver, der er tilrådighed.

Klik på "Send anmodning" når alt data er udfyldt.

Kun i sjældne tilfælde vil det være nødvendigt at sende og oprette ny.

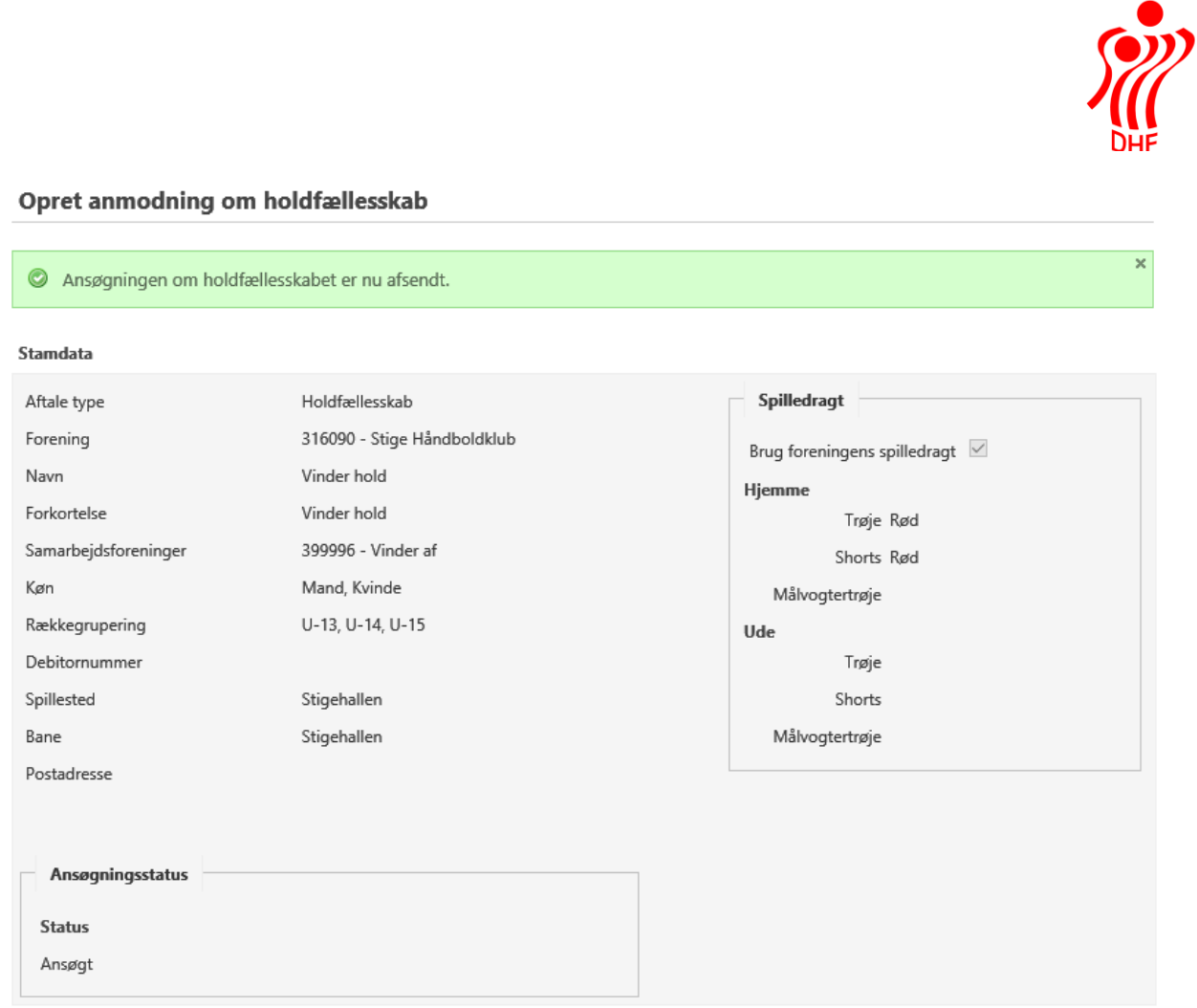

Administrationen i forbund/kreds/region sørger for at tilmelde holdfællesskabet til den korrekte turnering og godkender eller afviser anmodningen.

TBL / 08.07.2019

v.0.2

## <span id="page-7-0"></span>Holdtilmelding

Når der skal tilmeldes hold til nye rækker så skal man benytte muligheden for at vælge holdfællesskab og ikke bare angive antal hold.

Ud fra oplysninger om køn og rækkegruppering så ved systemet hvilke rækker man kan tilmelde holdfællesskab til og hvilke man ikke kan.

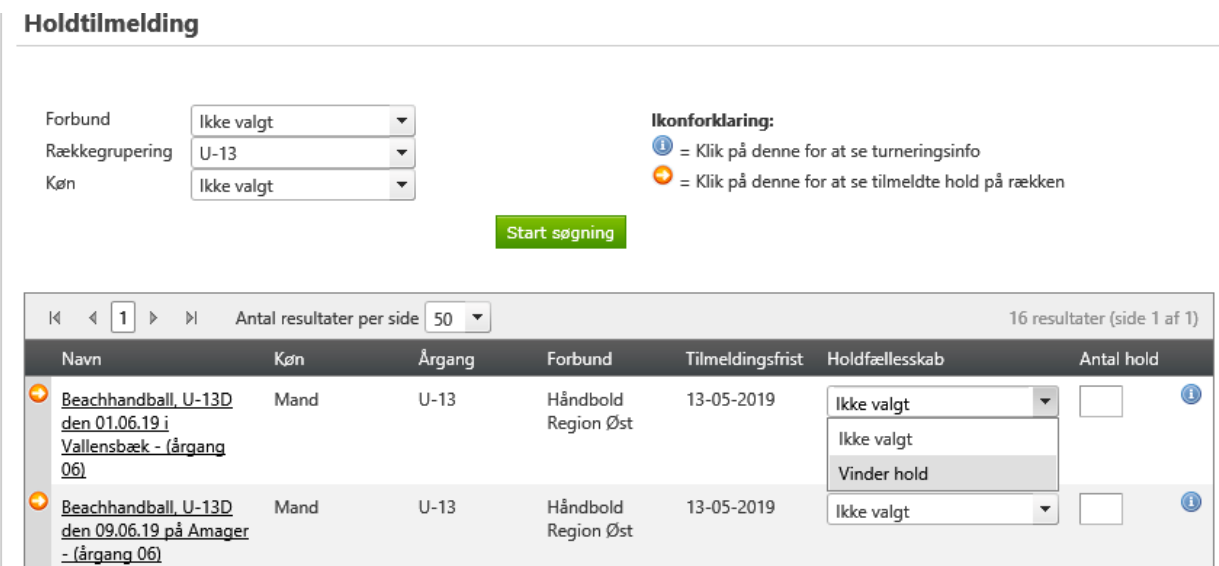